**Barry University**

**Self-Service Student Reference Guide**

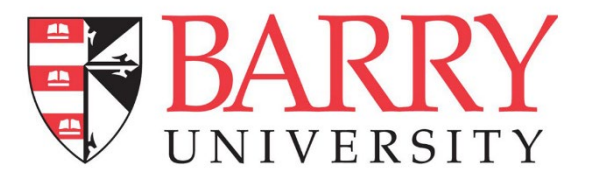

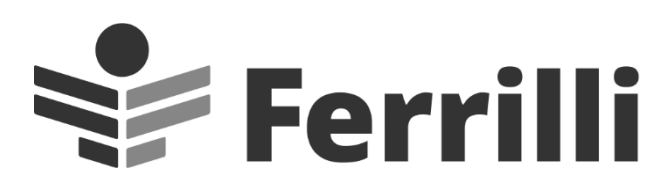

**41 South Haddon Avenue, Suite 7 Haddonfield, NJ 08033 888.864.3282**

**By: Mollie Kaggia**

**Date: February 2022**

# Table of Contents

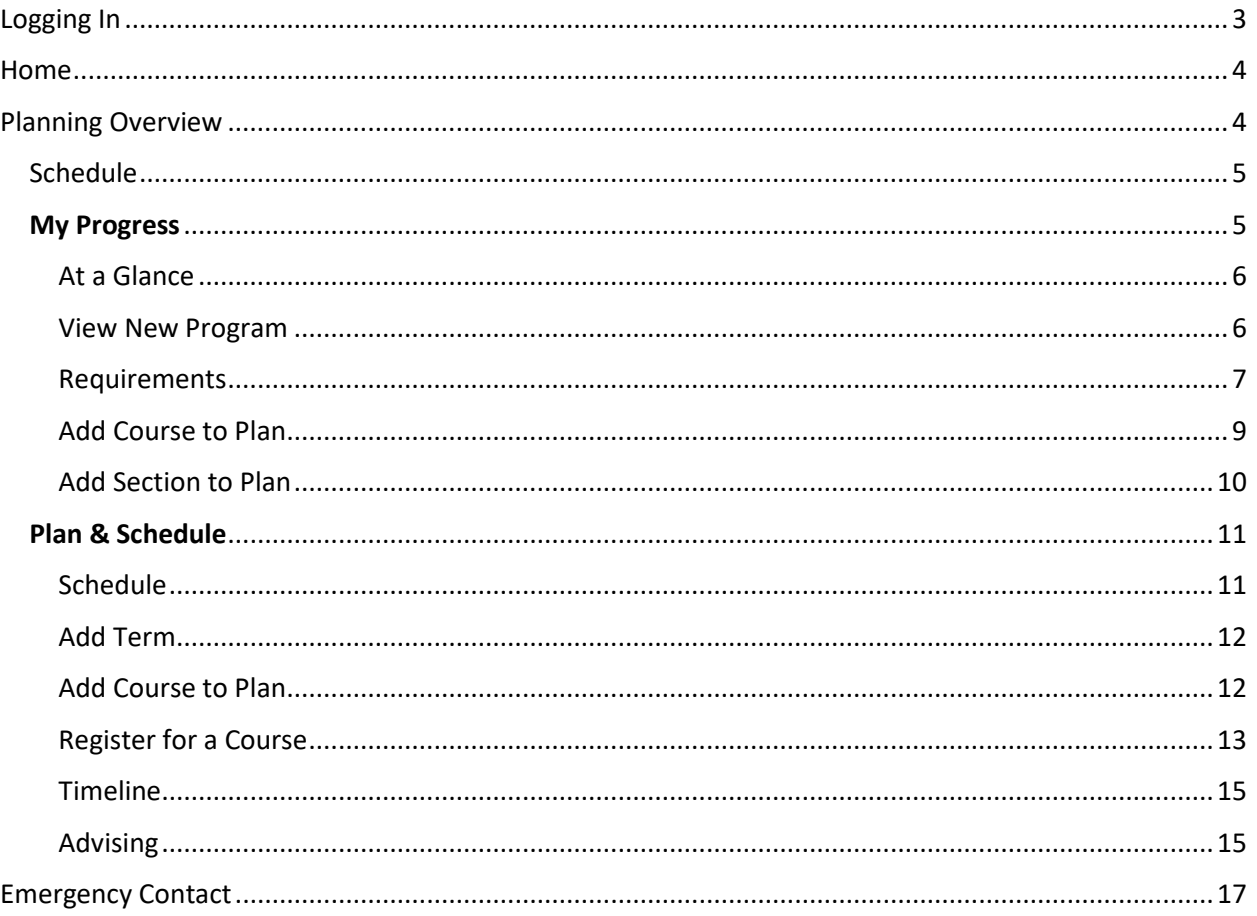

## Welcome to the new Student Self-Service Portal!

As Barry University transitions from WebAdvisor to Self-Service, Students can use Student Planning to map out the course path and register for classes. Student Planning allows students to see requirements for their degree and add classes accordingly, it also gives an easy way to communicate with advisors for any questions and approvals.

## <span id="page-2-0"></span>Logging In

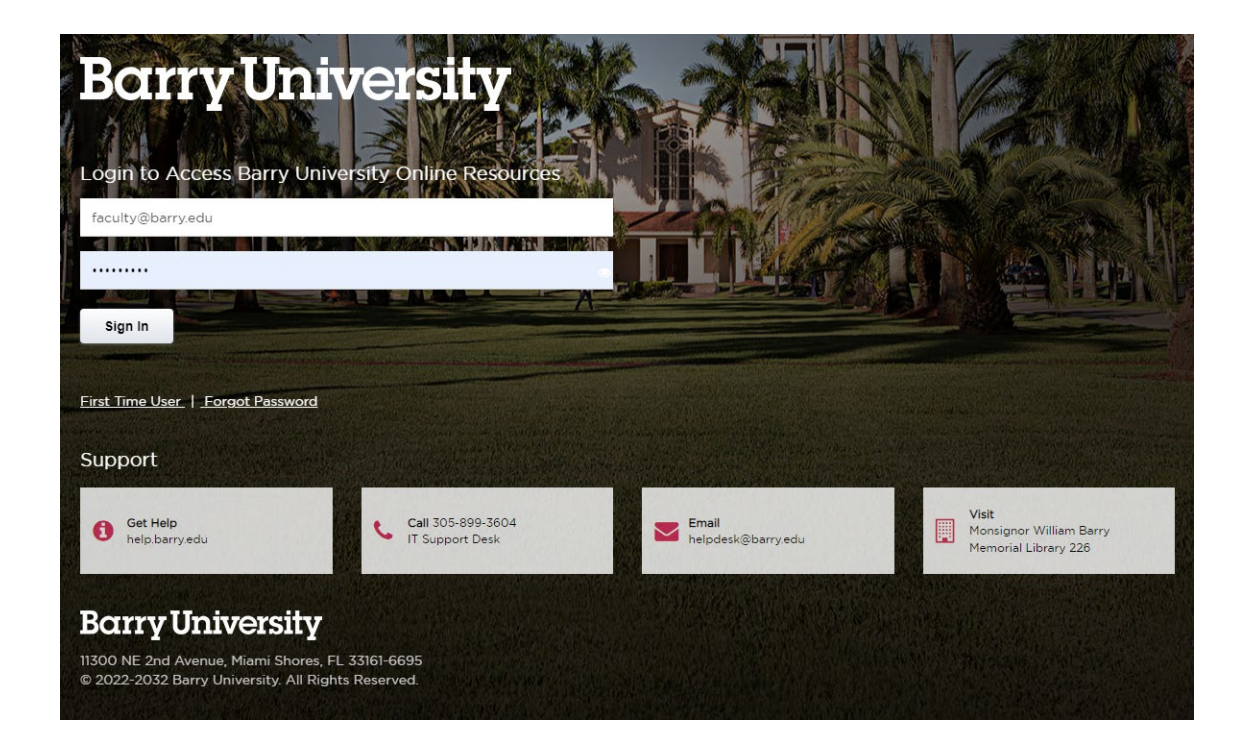

The Self-Service login screen can be found at https://studentportal.barry.edu/Student/Account/Login. This will redirect to Barry's quick launch Single Sign On form. To log in, enter your Barry email and password and press **Sign In**. It will then redirect back to Self-Service.

## <span id="page-3-0"></span>Home

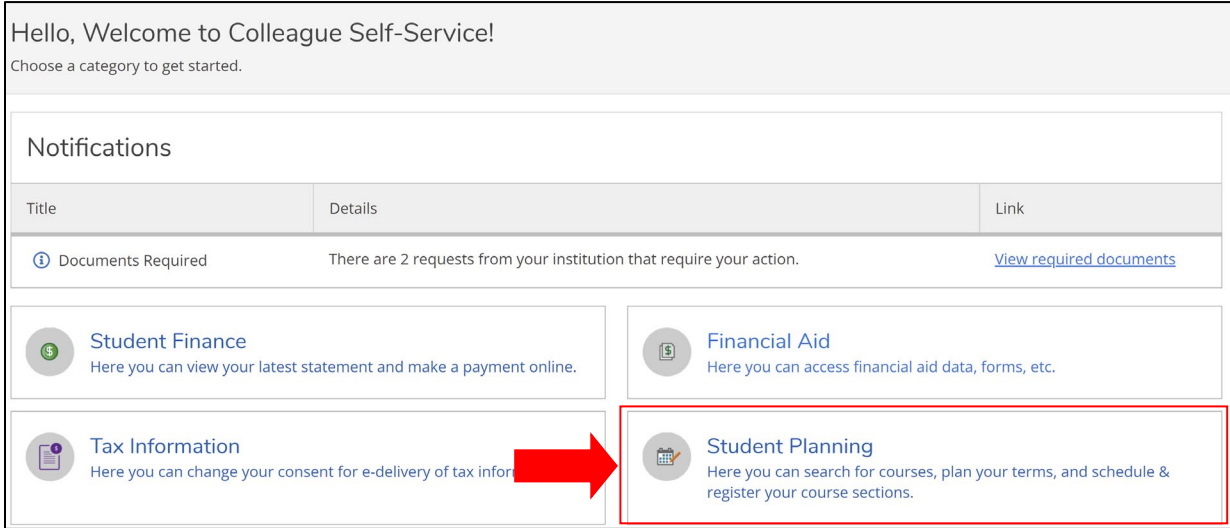

After logging into Self-Service, you will see the home screen. From the home screen, you can access the student planning page by selecting **Student Planning** as outlined above. Click the Student Planning tab to get to **Planning Overview**.

## <span id="page-3-1"></span>Planning Overview

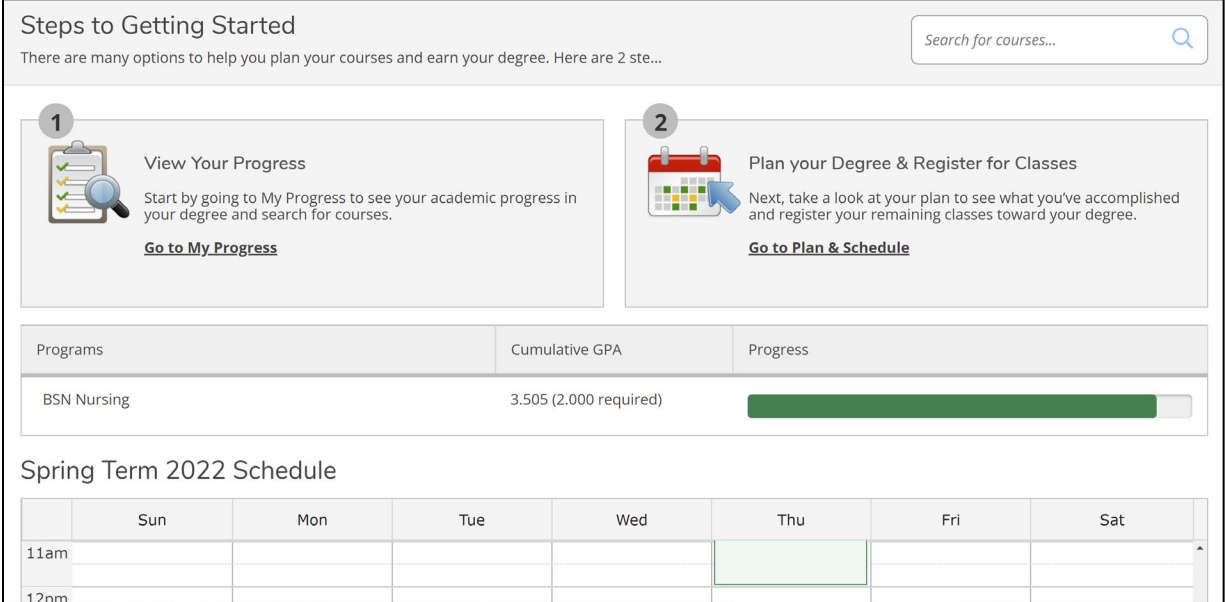

In **Planning Overview** view your current term schedule, program, cumulative GPA, academic progress and access **My Progress** and **Plan & Schedule**.

### <span id="page-4-0"></span>Schedule

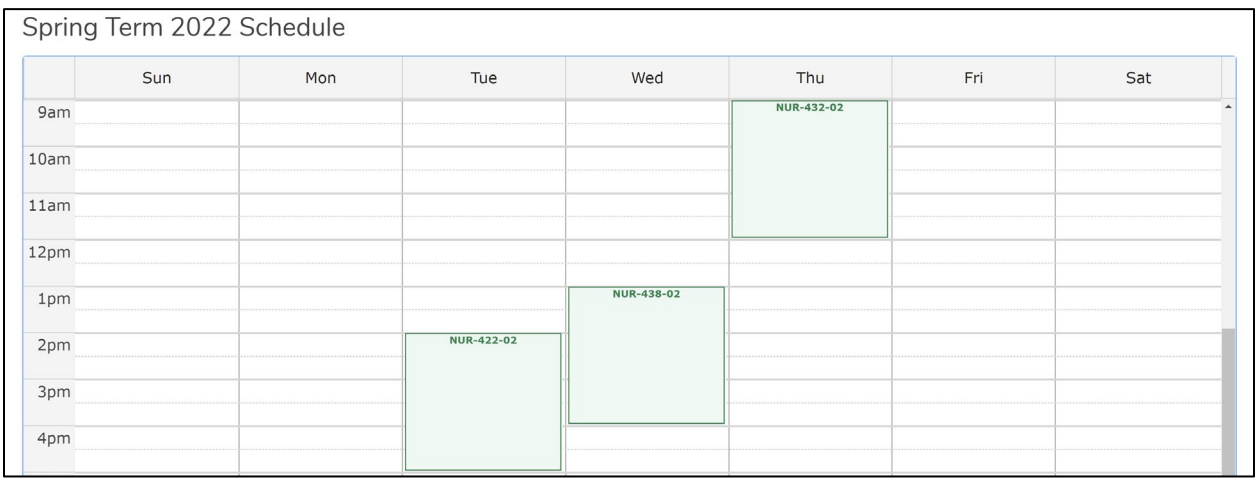

At the bottom of **Planning Overview**, there is a calendar grid that show all currently registered or planned courses for the term.

### <span id="page-4-1"></span>My Progress

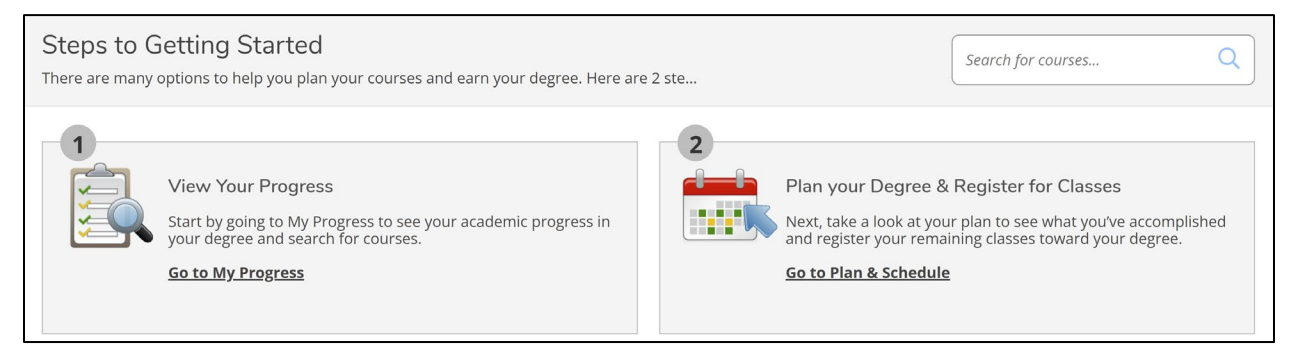

Click **Go to My Progress** to view academic progress towards your degree and search for courses

#### <span id="page-5-0"></span>At a Glance

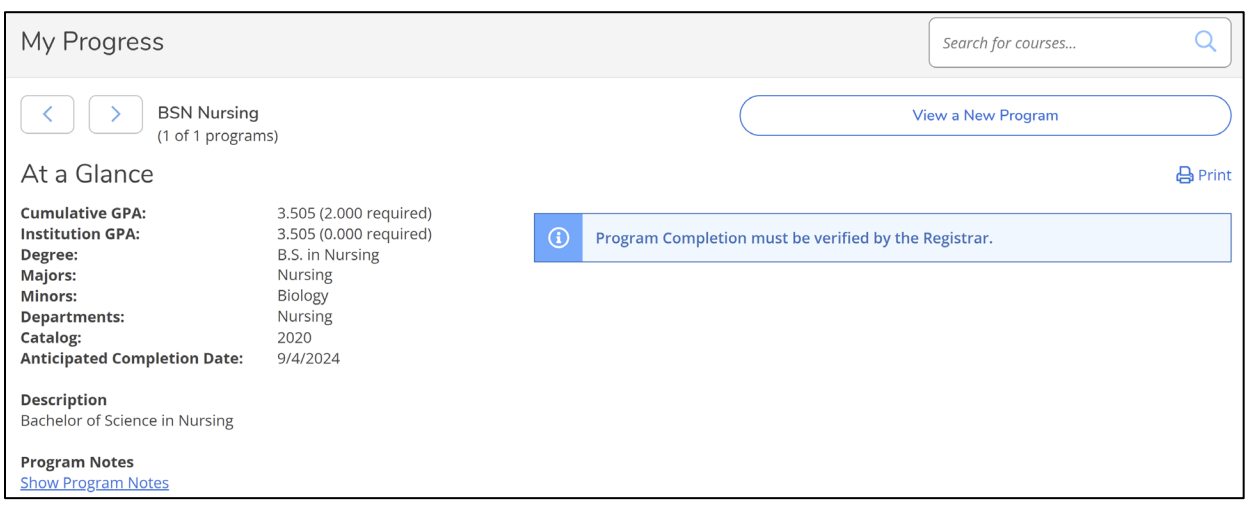

Lists a student's cumulative GPA, institution GPA, degree, major, minors, anticipated completion date, etc. Students can search for courses in the upper right corner to add to their schedule. View requirements for a new program by clicking **View a New Program**. Description provides the detailed name of a program.

#### <span id="page-5-1"></span>View New Program

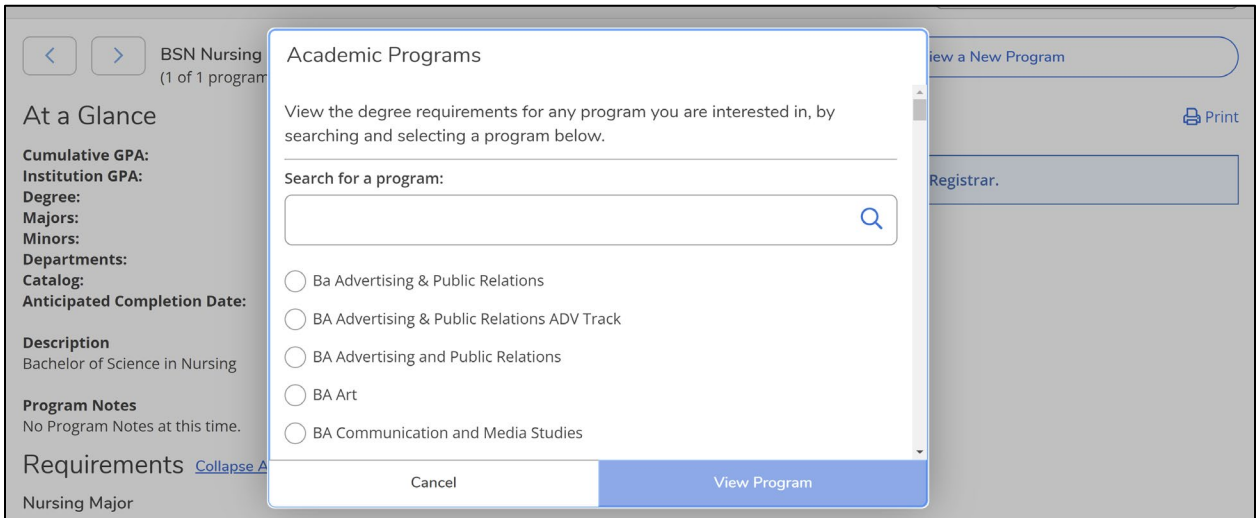

**View a New Program** brings up **Academic Programs**, where you can view and compare degree requirements for any program by searching and selecting a program in the search box. Once selected click **View Program** to compare to current academic track.

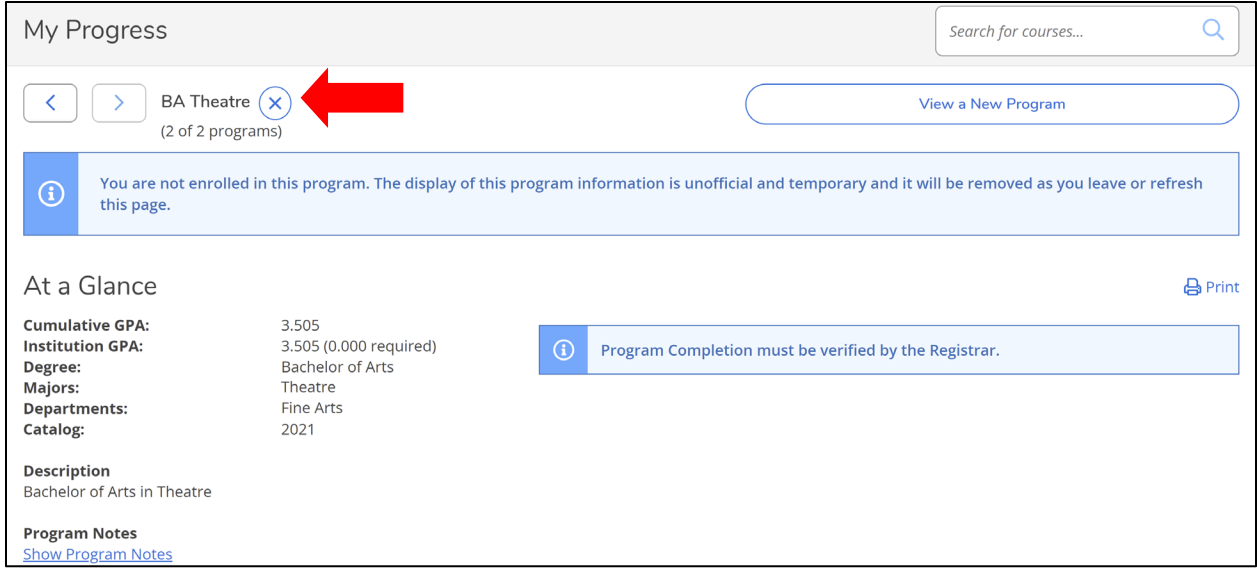

The new program will appear at the top next to the arrows. Use the arrows to switch between your current program and alternative program to compare requirements. The **X** button will delete an alternate program from the list.

#### <span id="page-6-0"></span>Requirements

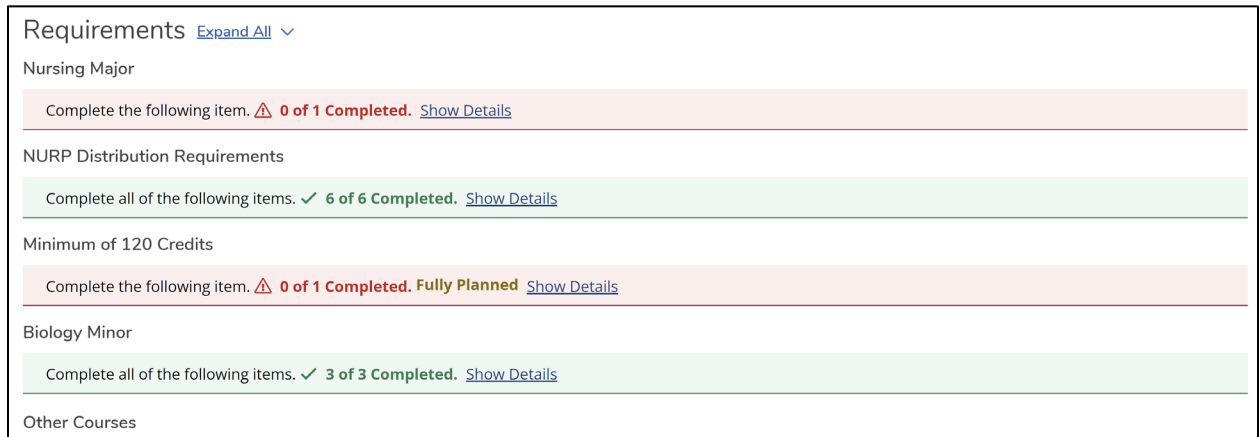

**Requirements** list all required courses to complete a program. Requirements range from required courses for a particular major, minor, program, minimum number of credits to graduate and school requirements. At the bottom **Other Courses** list all courses that did not fall into this active program. Requirements are based on the program and catalog year.

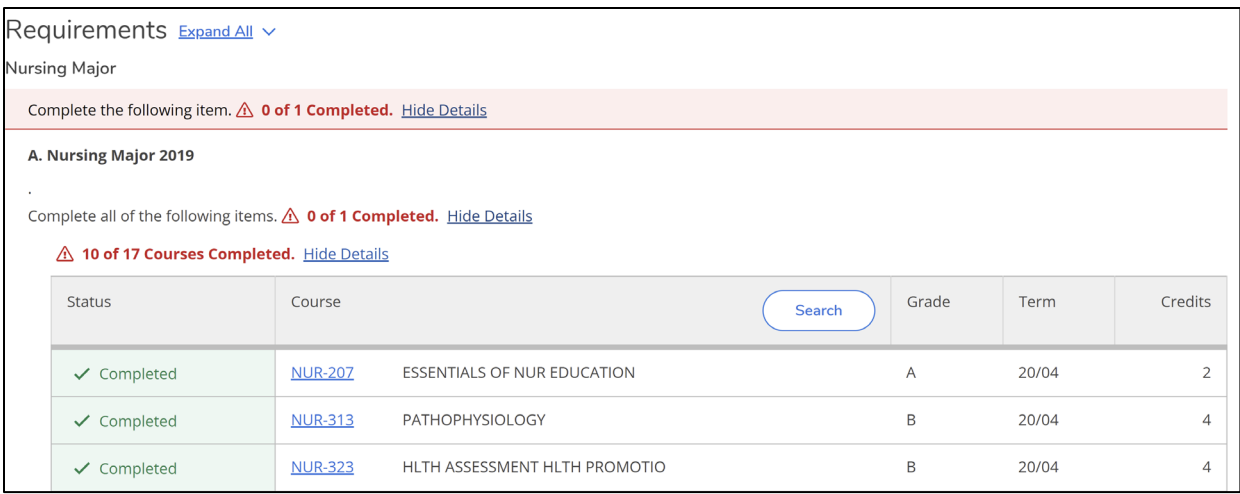

Click **Expand All** to detail into each programs specific course requirements. Click **Show Details** to list all courses required for your major. Use the **Search** button to search courses and sections related to that program.

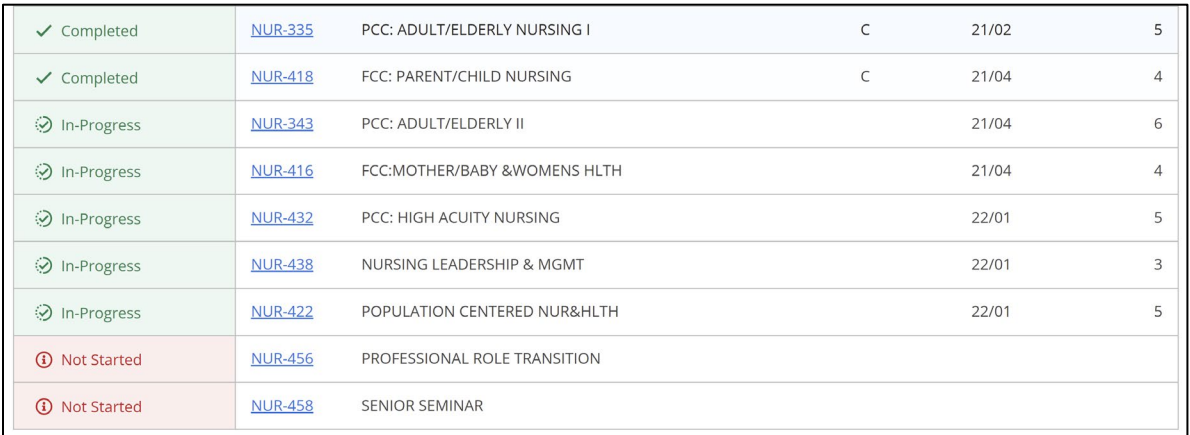

Course status shows if a course has been completed, fulfilled, in-progress, planned or not started. Also lists grade, term and credits completed. To add a course that is **Not Started** in a program, click the course name and it will bring up that course where you can see and select a particular section to add.

### <span id="page-8-0"></span>Add Course to Plan

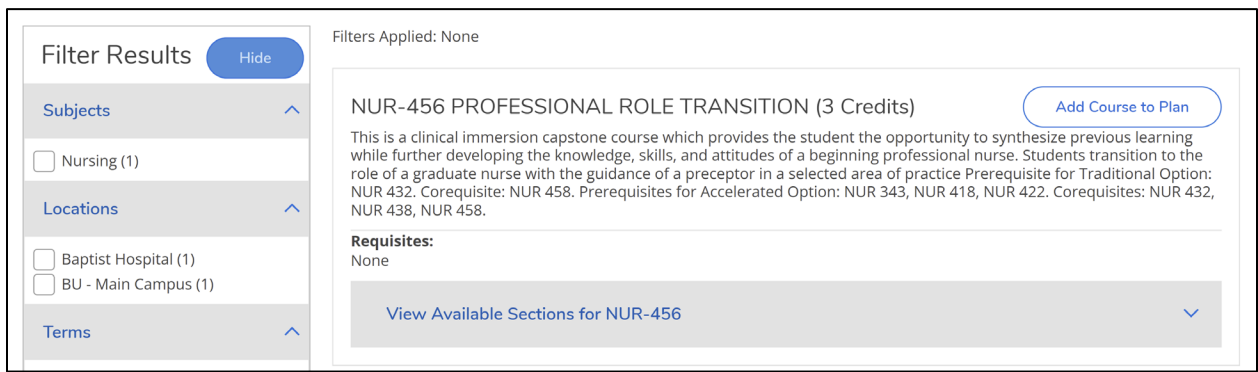

Clicking a course name in a program takes you to the course catalog where you can add courses and sections. Click **Add Course to Plan** to add the course to your plan.

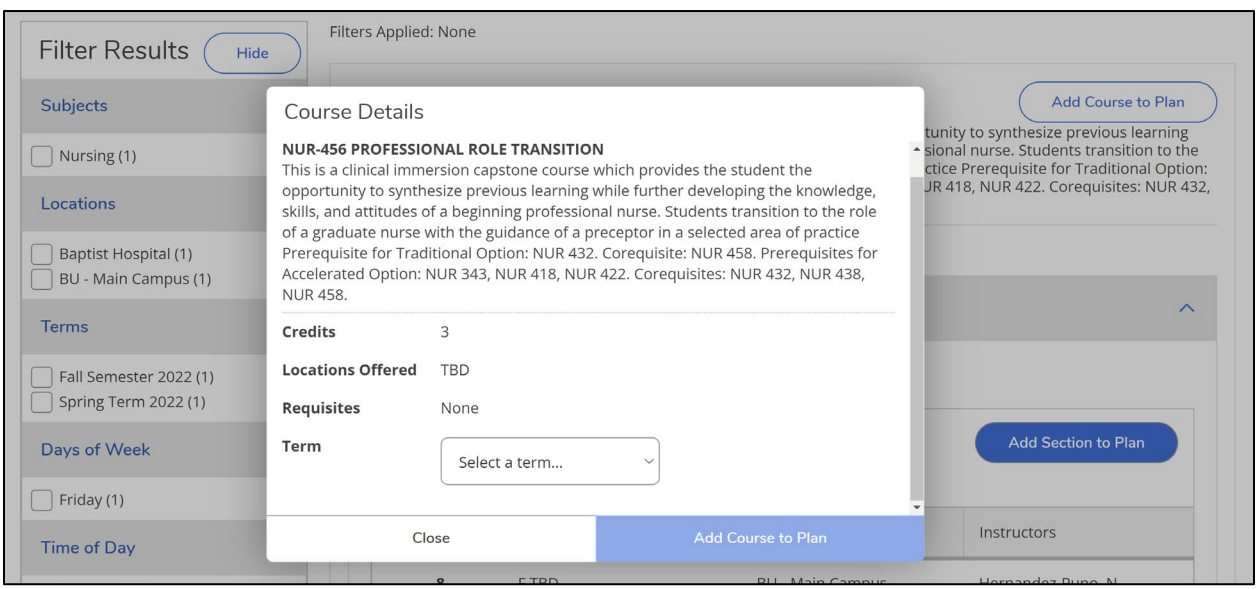

Add Course to Plan, brings up **Course Details** where it lists course description, credits, pre-requisites, and a drop-down menu to select term. Once the term is selected click **Add Course to Plan** to add to your plan.

\*Any courses added that do not fit into any program requirement will show up in **Other Courses** at the bottom of the requirements section. If you are on Financial Aid, taking courses outside of your program can impact your Financial Aid eligibility and Satisfactory Academic Progress status.

#### <span id="page-9-0"></span>Add Section to Plan

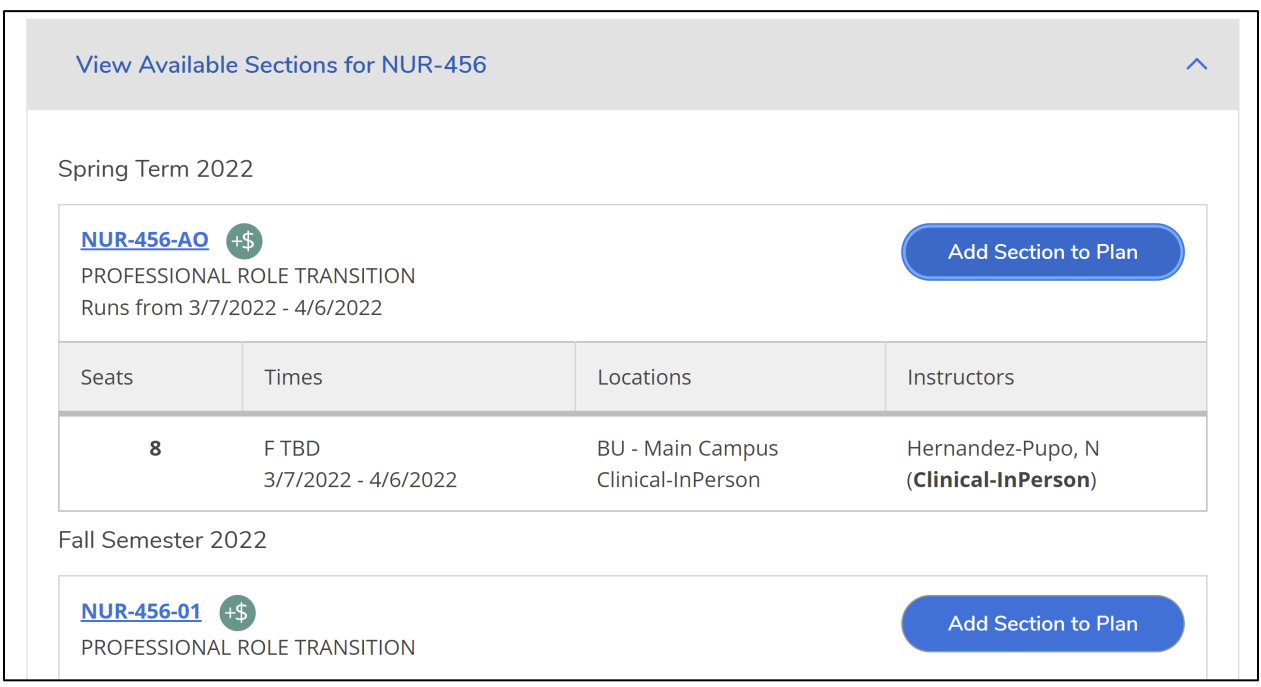

Click **View Available Sections** to view all available sections for a particular course in a term. Click **Add Section to Plan** to add a course section to a program/plan.

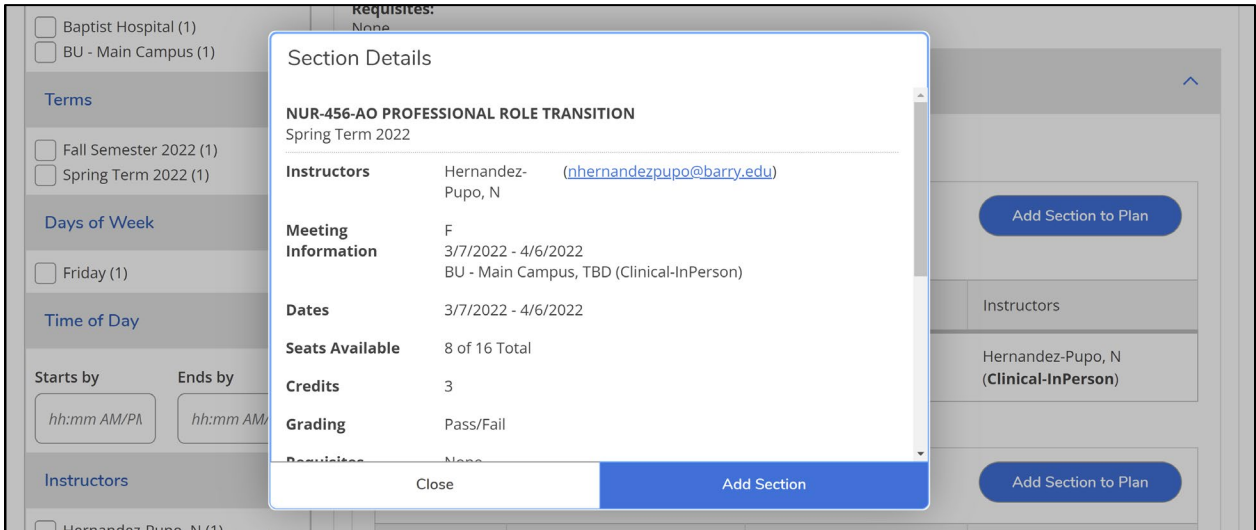

**Add Section to Plan** brings up **Section Details** which provides all section details including instructor information, additional course fees and books required. Click **Add Section** to add section to your plan.

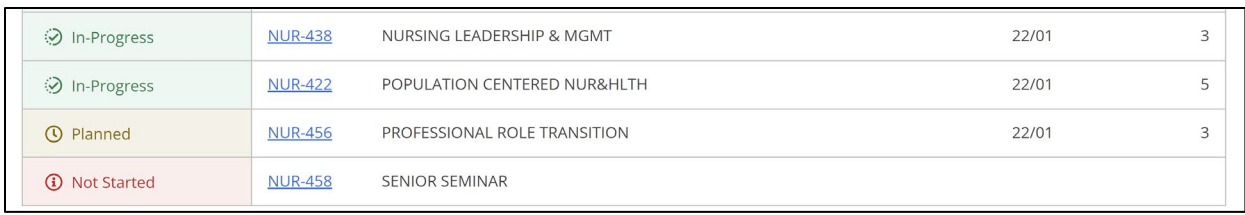

Once a course section is added it is marked as **Planned** in program requirements.

### <span id="page-10-0"></span>Plan & Schedule

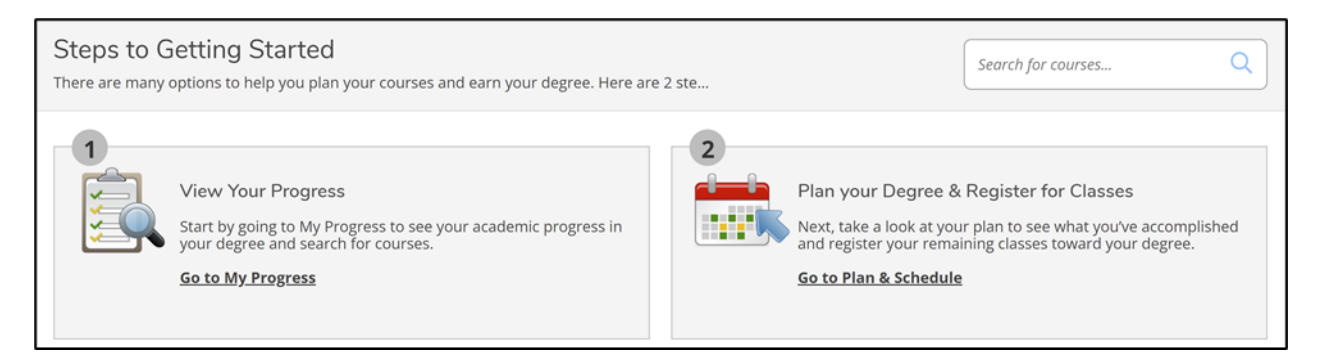

Click **Go to Plan & Schedule** to plan and register for classes.

#### <span id="page-10-1"></span>Schedule

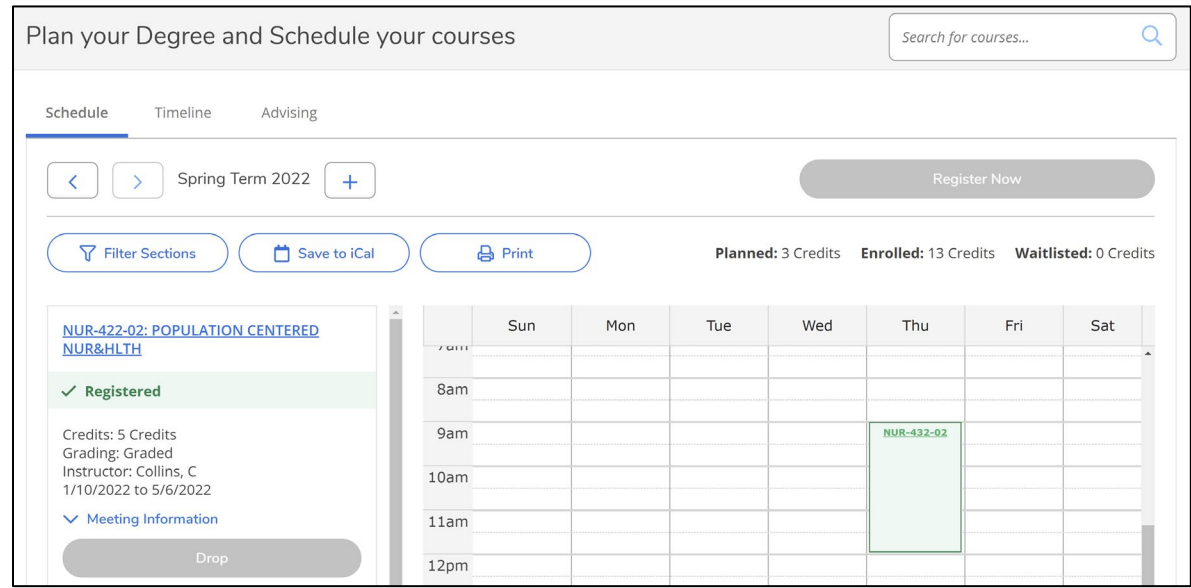

**Schedule** tab list all registered and planned course for the term selected. It displays all classes in a calendar grid for easy planning. Students can filter classes, register for sections, and print their course schedule. Using the arrows, students can cycle through all terms that have registered classes.

#### <span id="page-11-0"></span>Add Term

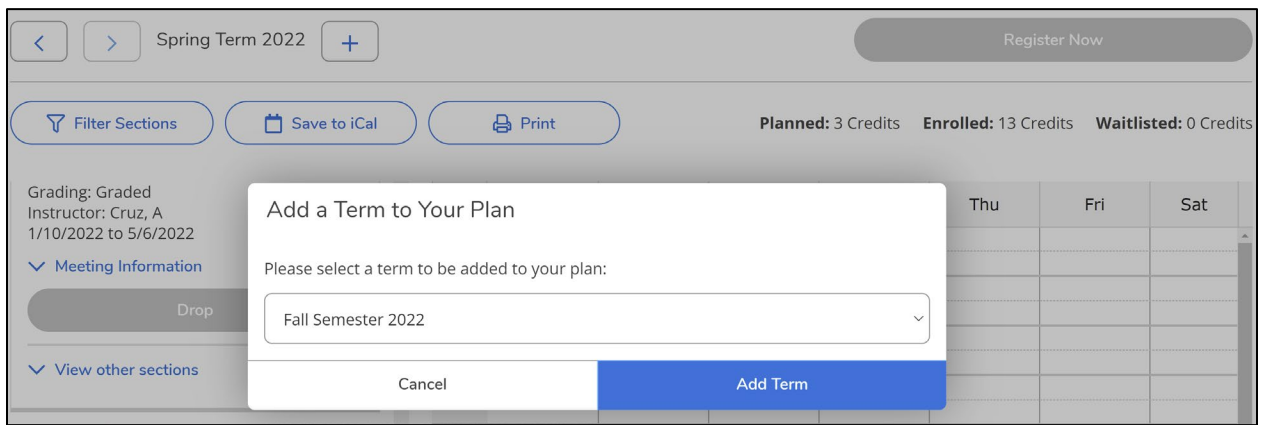

Terms can be added by clicking the **+** button and selecting the term.

#### <span id="page-11-1"></span>Add Course to Plan

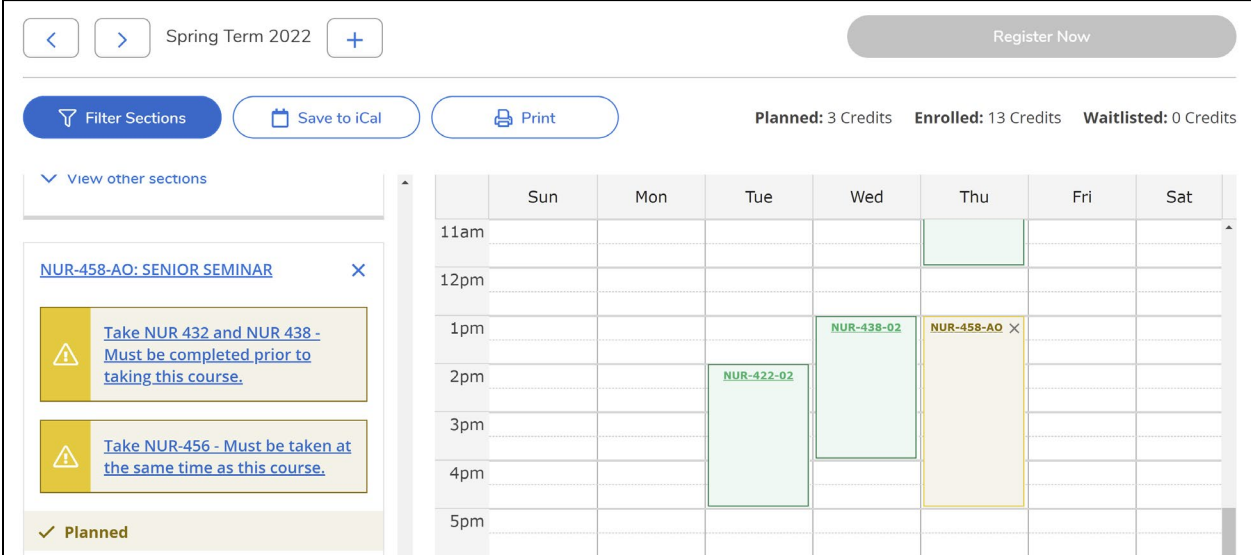

To add courses to the course list either search for specific courses in the **Search for courses** box or they can be added from the **Requirements** section in **My Progress** for a specific program. Once a course is added, its status will be **Planned** until you register for the class. It also lists any pre-requisites or corequisites that are required to register for the course. Click on the requisite to display all available sections for that class that can be added to your schedule.

#### <span id="page-12-0"></span>Register for a Course

\*Note: Your advisor must approve of your courses before you can register.

On the **Schedule** tab, click the right arrow to move to the correct term. The planned courses are showing. Click the **View other sections** at the bottom of each course and select a specific section.

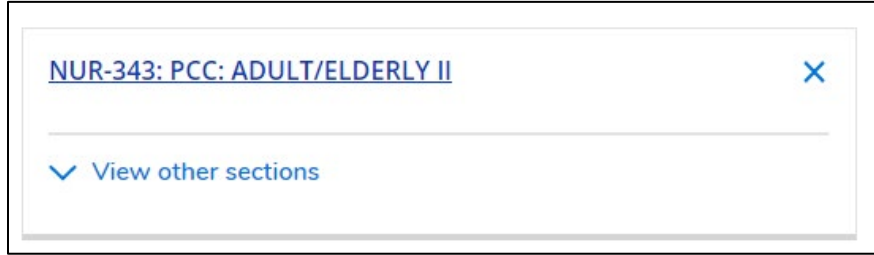

Choose a section that fits your scheduling needs.

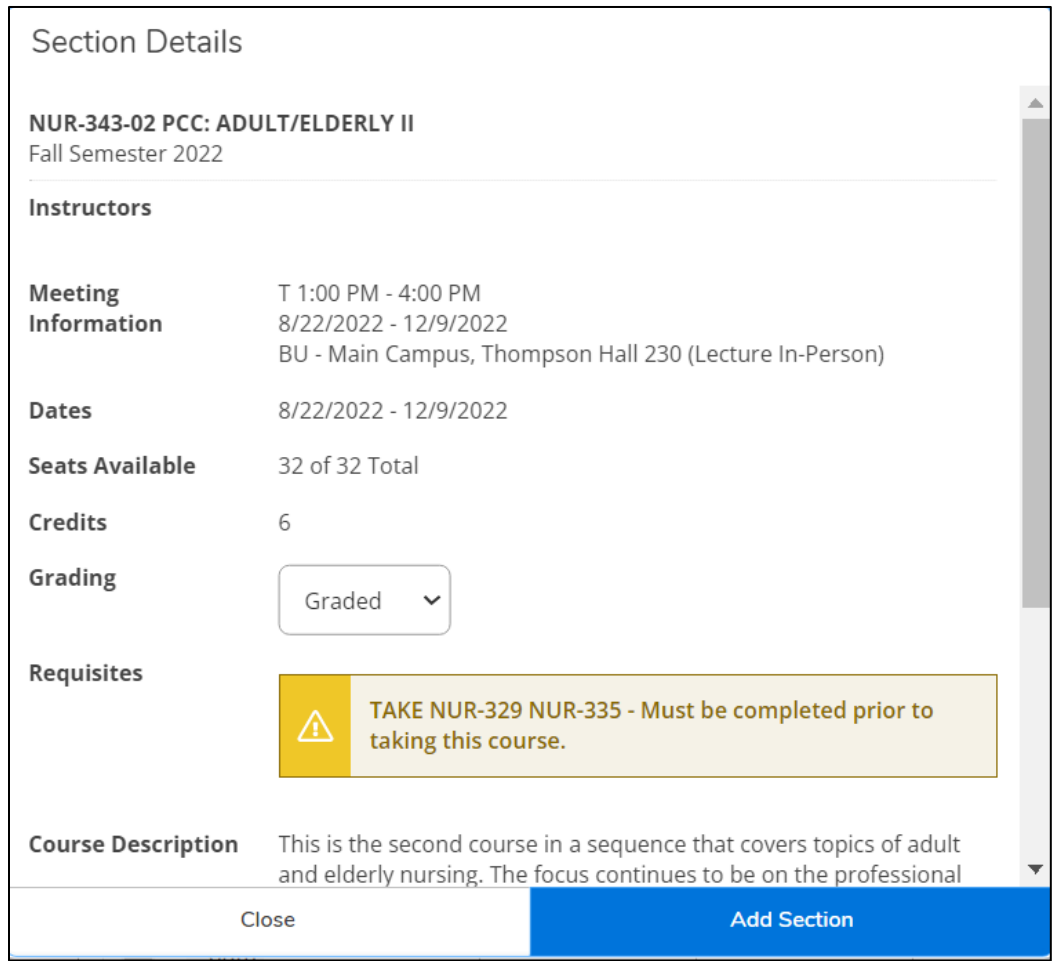

Click **Add Section**

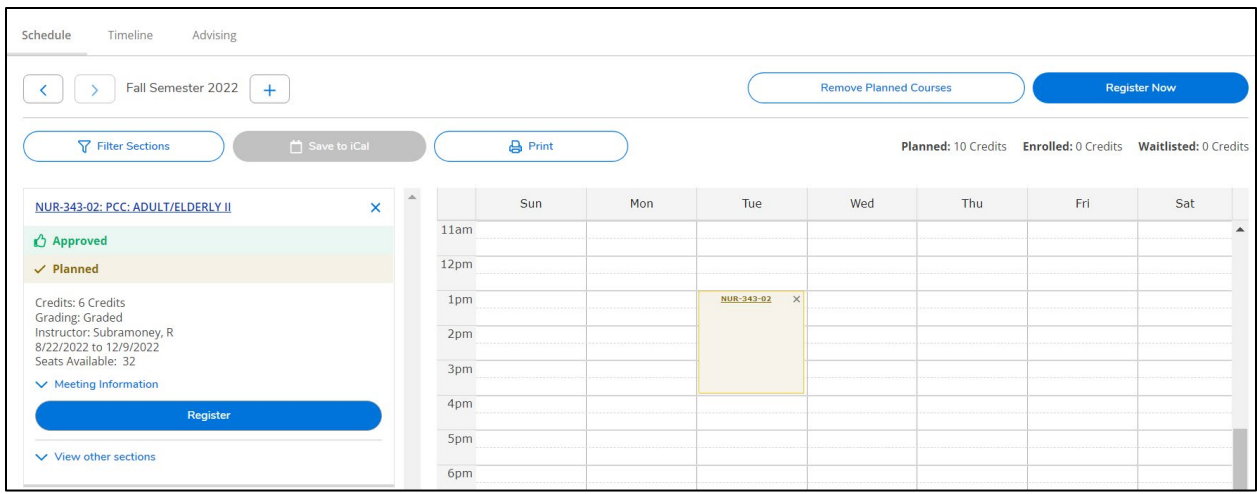

\*To register for a course, your advisor must approve of it. If you do not see the Approved 'thumbs up', see the Advising section to request a review.

Click **Register** under the section to register for just that section or click the **Register Now** in the top right corner to register for all sections that are planned.

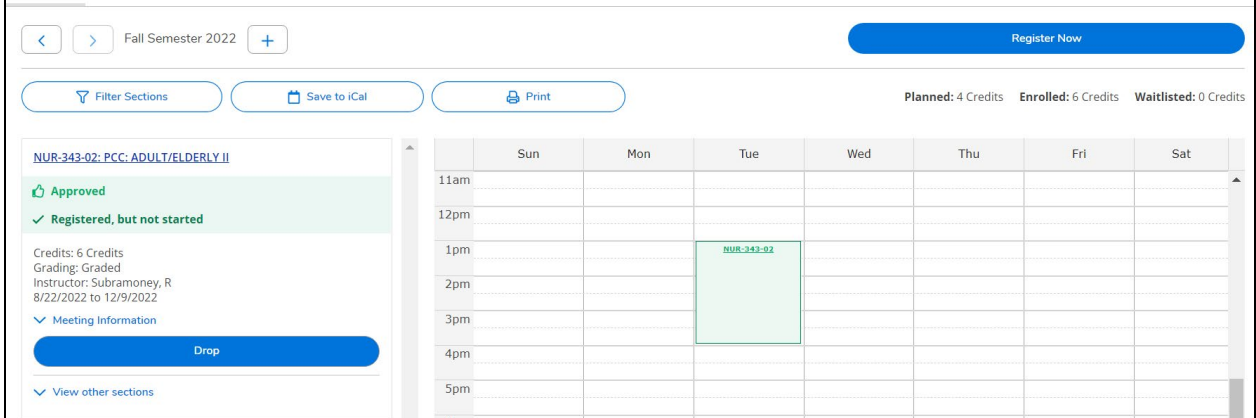

\*\*Make sure the course is listed in green on the grid and says 'Registered' in the course listing. If it is in yellow, the course is in a planned status only.

## <span id="page-14-0"></span>Timeline

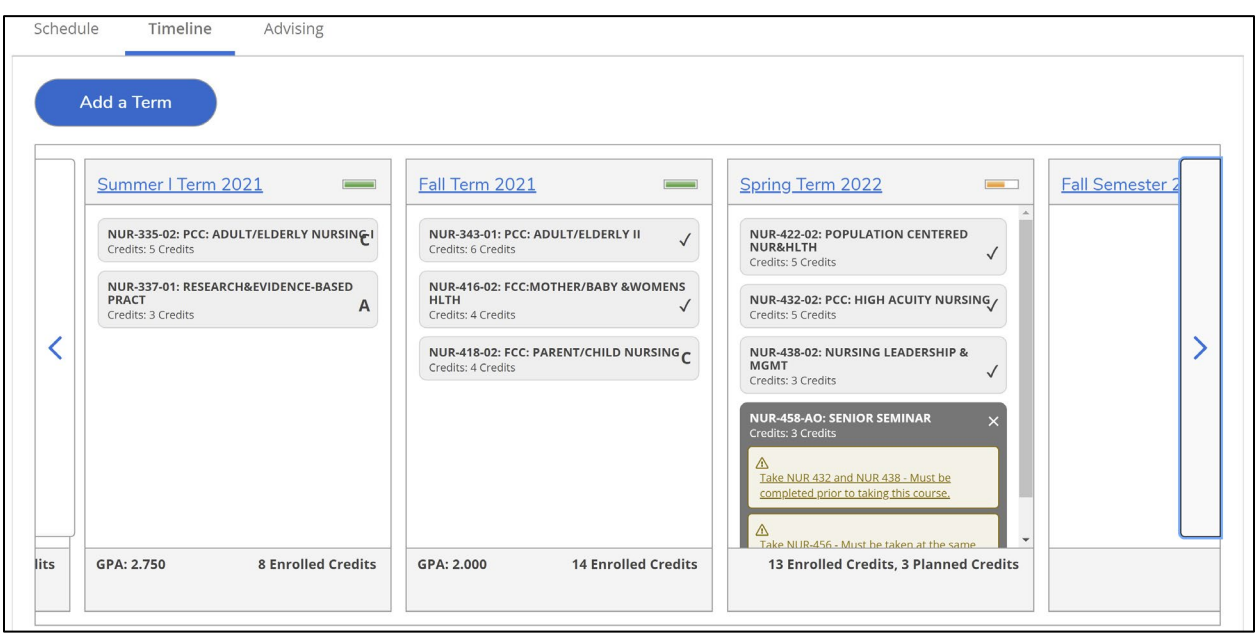

The **Timeline** tab gives an overall view of all your course plan. This is a map of the courses you plan to take or have taken in the past. Students can drag and drop a course to better fit in different terms and can **Add Terms** to plan for future courses.

#### <span id="page-14-1"></span>Advising

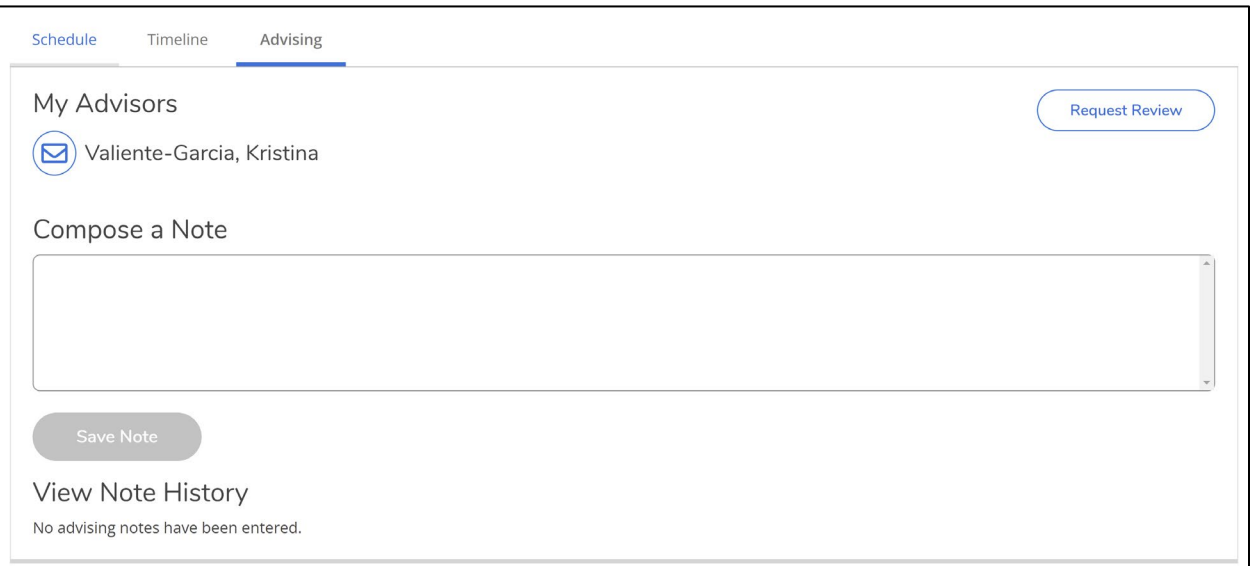

The **Advising** tab allows a student to **Request a Review** of their schedule for approval from their advisor. Students can also submit a note directly to their advisor.

\*Note: After the course plan has been created for a term, students will need to click the **Request Review** on the **Advising** tab. The advisor will receive a notification and will approve or deny the course plan. Students will not be able to register for a course unless the Advisor has approved it.

There are multiple advising plans depending on program and class level:

- Advisors email students course plan that includes sections, that student will have to add courses/sections to schedule and request approval.
- Advisors email course plan where students pick their sections and then request advisor approval.
- Student chooses courses and sections then submits to advisor for approval.

\*Note: There are more advising plans then listed, contact your advisor to confirm your advising plan.

## <span id="page-16-0"></span>Emergency Contact

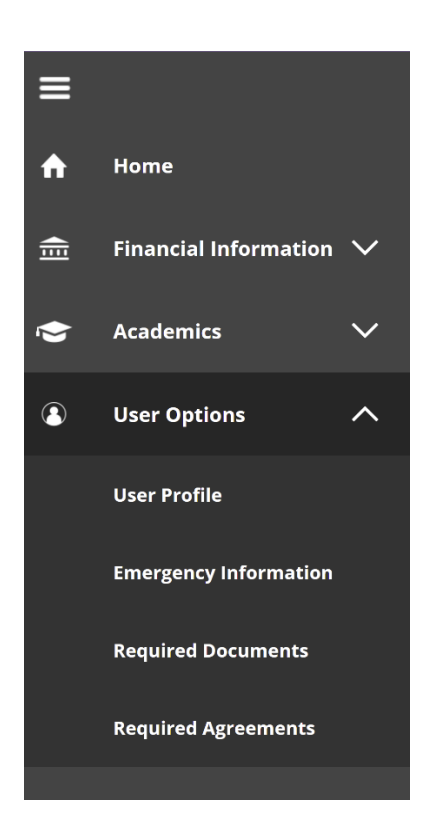

Click to open navigation bar. Then click **User Options** drop-down menu and click **Emergency Information** to edit emergency contact info.

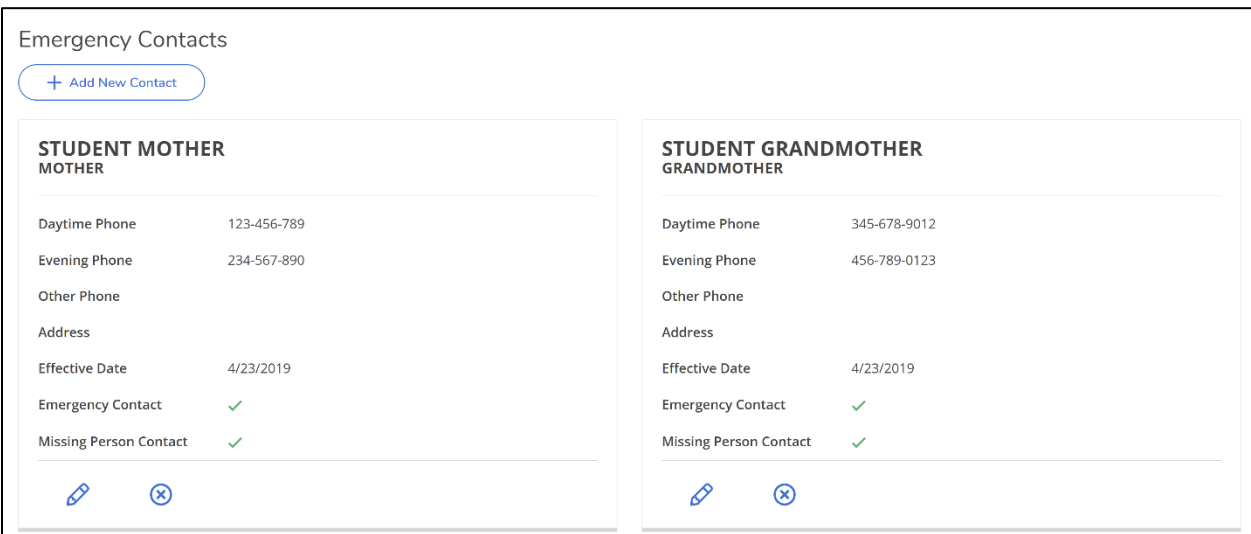

Click **+ Add New Contact** to add a new contact. Fill out requested information and click Add Contact to save.

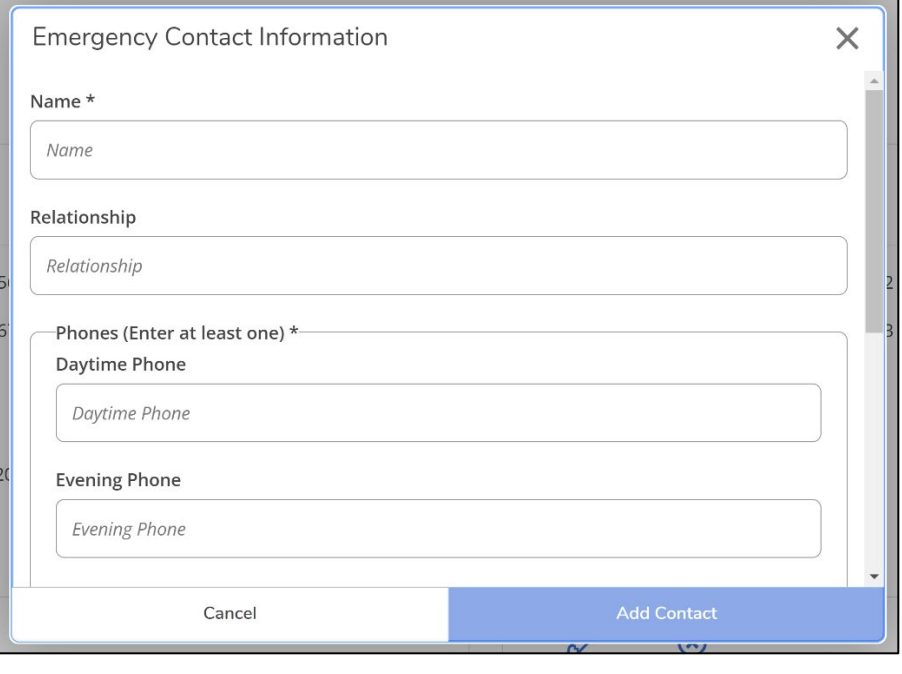

To edit existing Contact, Click  $\overline{\mathscr{S}}$  button below that particular contact you want to edit and click **Update Contact** to save. Click **x** to delete a contact.

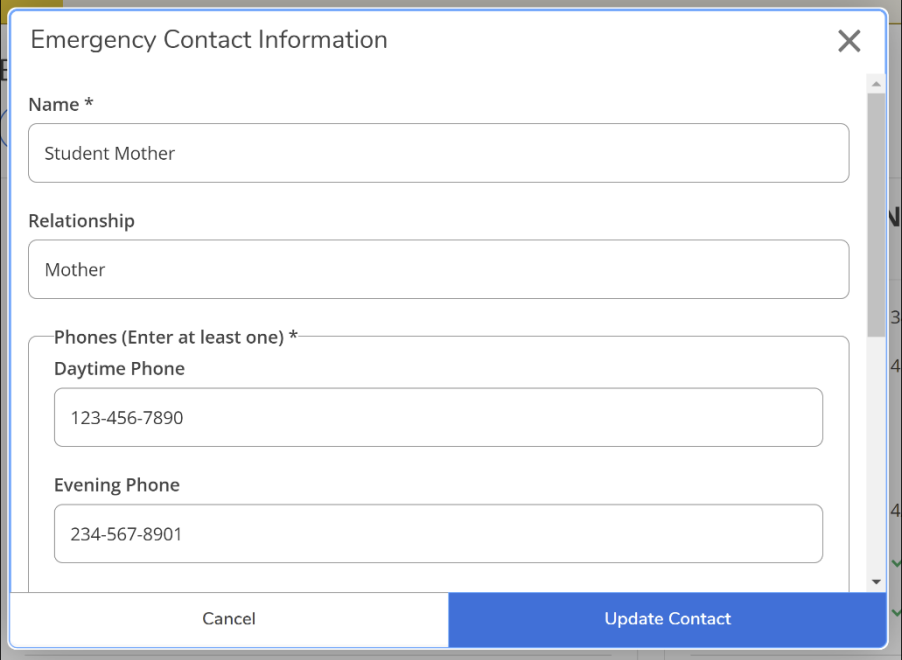

Click **Confirm** to confirm that the information submitted is accurate and current as of the day it was submitted.

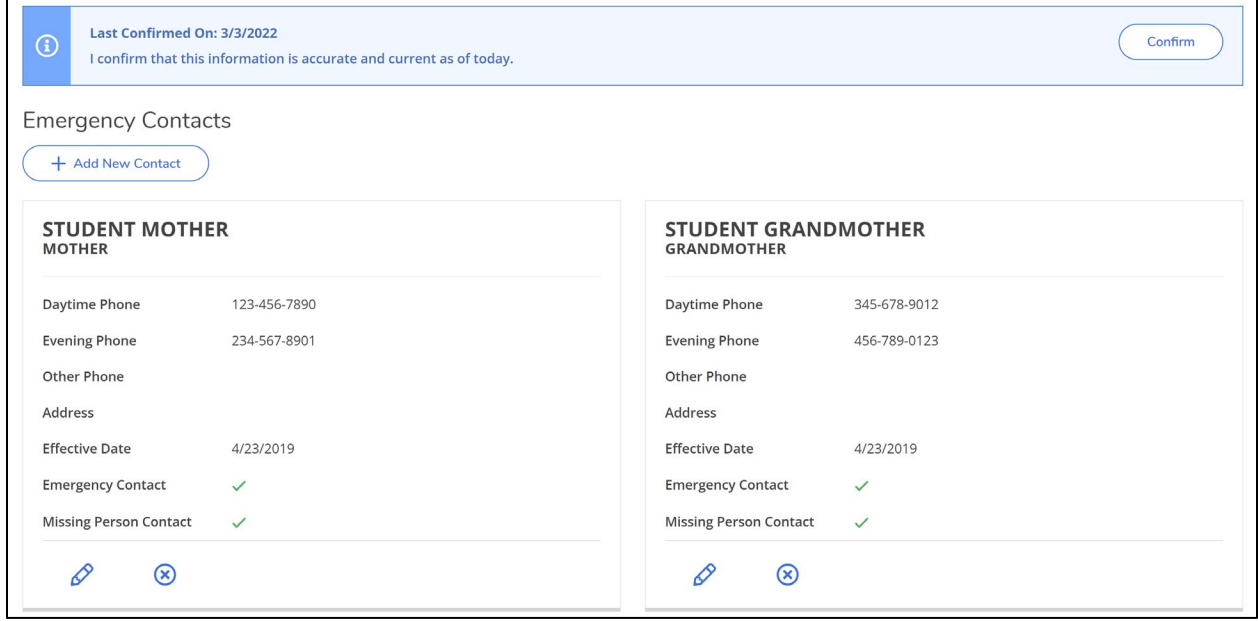